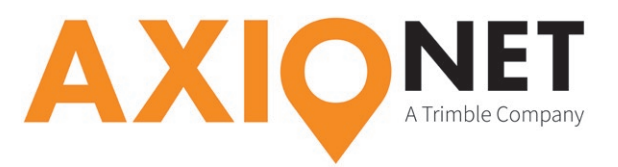

# **Konfiguration Leica Viva – Auto Koordinatensysteme**

## **Kurzinformation:**

Die AXIO-NET stellt für die Echtzeittransformation Message-Typen bereit, mit deren Hilfe die 7-Parameter-Transformation ganz unkompliziert möglich ist. Der Vorteil für Nutzer dieser **AXIO-NET AutoTrans-Datenströme** liegt darin, dass der Transformationsparametersatz automatisch mit dem Korrekturdatenstrom versendet wird und damit nicht mehr im Empfänger hinterlegt werden muss. Grundlage dafür ist der Korrekturdatenstandard RTCM 3.1. In den AXIO AutoTrans-Datenströmen werden zusätzlich die beiden **Messagetypen 1021 und 1023** ausgegeben, um die nötigen zusätzlichen Informationen an den Rover zu übermitteln. Damit kann nun die jeweilige RTK-Position in Echtzeit von ETRS89 in eines der Landessysteme transformiert werden.

#### **Die Konfigurationsschritte im Überblick:**

Folgende Schritte sind einmalig zur Konfiguration der AutoTrans-Datenströme durchzuführen (*Voraussetzung ist die Konfiguration Ihres Leica Viva für NTRIP →* http://www.axio-net.eu/uploads/media/ Konfiguration\_Leica\_Viva\_NTRIP.pdf

- **1. Aktivieren des Auto-Koordinatensystems (Auto KrdSys)**
- **2. Einstellen der Projektion**

#### **1. Aktivieren des Auto-Korrektursystems (Auto KrdSys)**

Im Hauptmenü erreichen Sie über **3 Instrument → 2 Verbindungen → 3 weitere Verbindungen** das Schnittstellenmenü. Hier markieren Sie die Schnittstelle **RTK Verbindung**. Mit **KTRL** gelangen Sie zu den Optionen der Internet Port Verbindung, wo nun der passende **AutoTrans-Mountpoint** einzustellen ist.

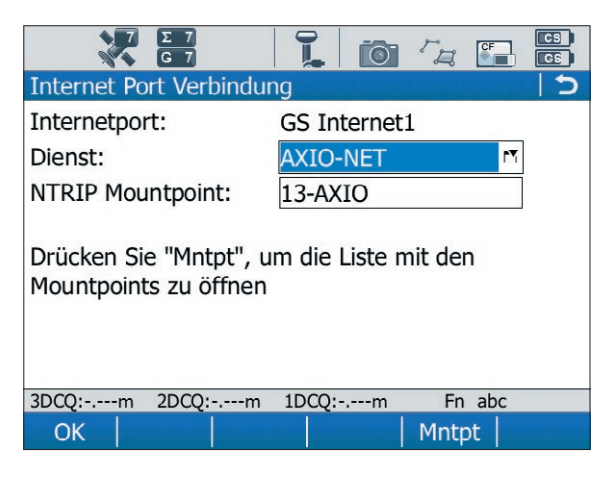

Seite - 1

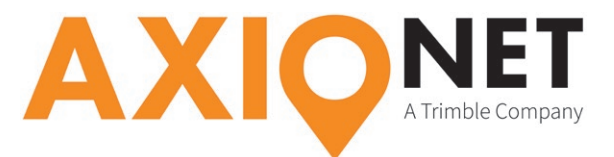

Über den Mountpoint 14-AXIO erhalten Sie Korrekturdaten mit Bezug auf das Krassowski-Ellipsoid (gilt für Mecklenburg-Vorpommern, Brandenburg und Sachsen-Anhalt), über Mountpoint 13-AXIO mit Bezug auf das Bessel-Ellipsoid (gültig für die übrigen Bundesländer). Bestätigen Sie die Einstellungen mit **OK**.

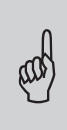

**Bitte beachten Sie:**<br>Bei einem Bundesla<br>ieweiligen Landessy Bei einem Bundeslandwechsel sollte immer sichergestellt sein, dass das Bezugsellipsoid des jeweiligen Landessystems mit dem des Korrekturdatenstroms übereinstimmt.

Im folgenden Menü sollte die Schnittstelle **RTK Verbindung** markiert sein. Mit **Ändern** gelangen Sie zu den Optionen der RTK Verbindung.

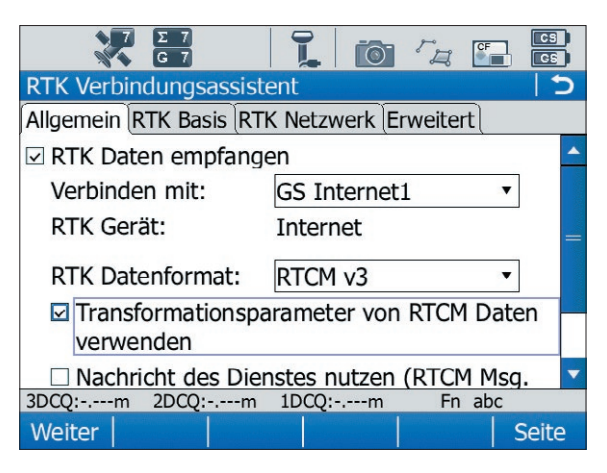

Hier aktivieren Sie das Feld **Transfomationsparameter von RTCM Daten verwenden**. Durch zweimaliges Bestätigen mit **OK** gelangen Sie zurück zum Hauptmenü.

Im Hauptmenü verbinden Sie sich über **F7** mit den Diensten der AXIO-NET. Achten Sie hier auf die Statusanzeige im unteren Teil des Bildschirms. Es muss nach erfolgreicher Einwahl zu unseren Diensten der Hinweis **Koordinatensystem/Transformation empfangen** erscheinen.

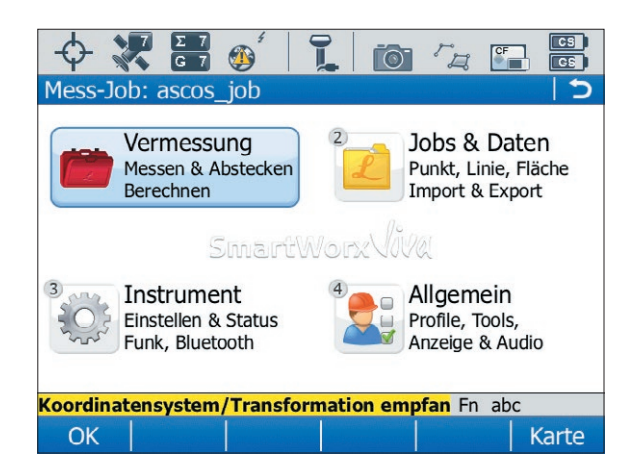

Seite - 2

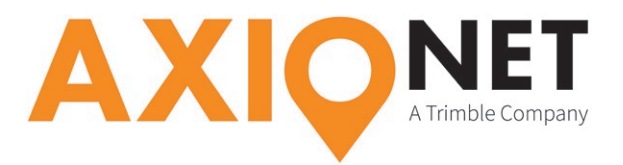

## **2. Einstellen der Projektion**

Durch die Menüpunkte **2 Jobs & Daten, 1 Neuer Job** und **3 Job ändern** erreichen Sie die Einstellungsebene der Jobs. Wechseln Sie die Karteikarte auf **Koordinatensystem**. Hier wählen Sie das **AUTO\_DHDN\_BESSEL** (bzw. Krassowski) aus.

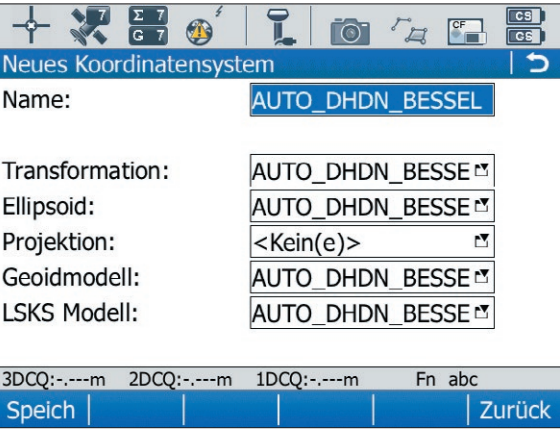

Hier wird nun die **Projektion** (bspw. Gauss-Krüger Zone 2,) hinterlegt. Nach dem Speichern können Sie im Messmodus beginnen.

Seite - 3